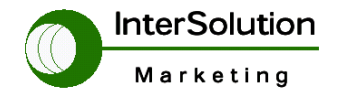

# **SENA**

# LS100・LS110 設定ガイド

Ver 3.0

株式会社インターソリューションマーケティング テクニカルサポート 2008.05.19

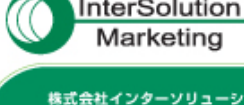

InterSolution キーワードは「つ・な・ぐ」 ― シリアル・インターネットワーキング ― Marketing http://www.intersolutionmarketing.com/

株式会社インターソリューションマーケティング 1920年11月15日 - ファンス・ファインファー<br>東京都渋谷区園比寿 1-24-14 EXOS国比寿ビル 5F<br>Tel. 03-5795-2695 - Fax. 03-5795-2696 \_\_

InterSolution Marketing Inc., EXOS Ebisu Bidg. 5F,<br>ExOS Ebisu Bidg. 5F,<br>Tel:su 1-24-14, Shibuye, Tokyo Jepen 150-0013<br>Tel:+81 3 5795 2885 Fax.+81 3 5795 2888

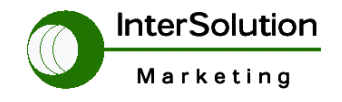

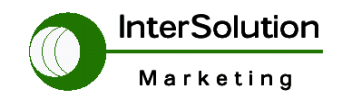

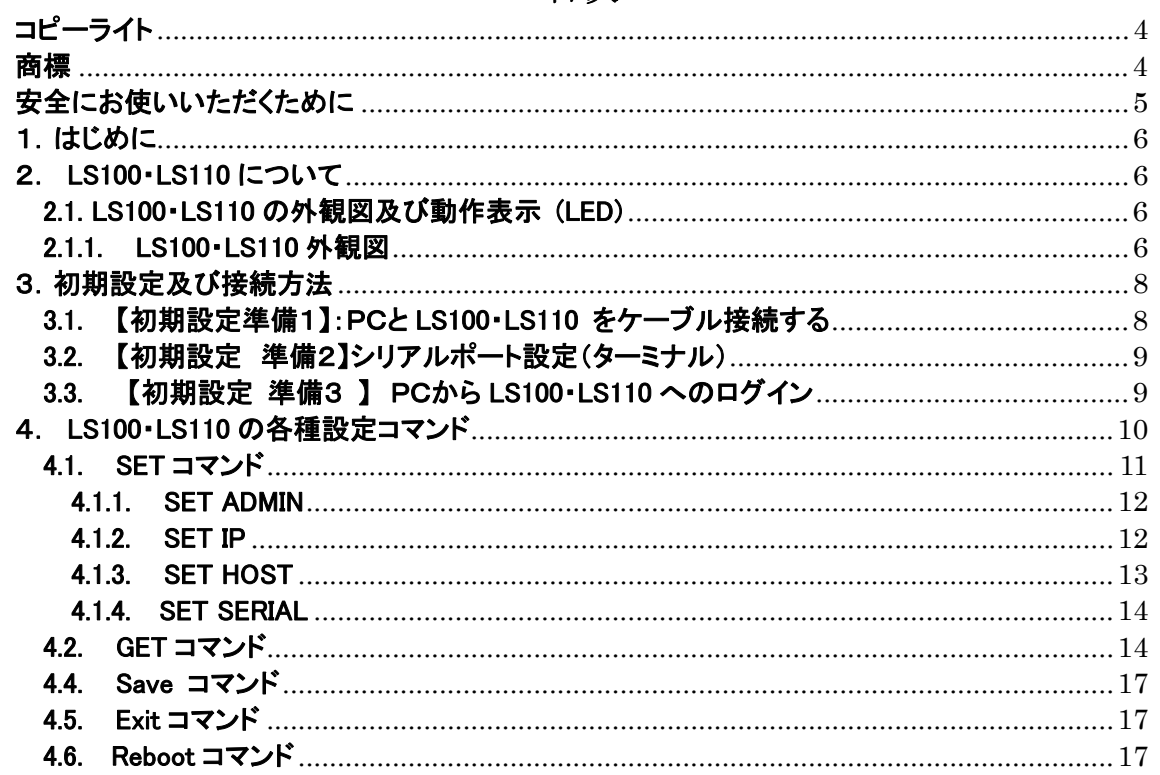

# 目次

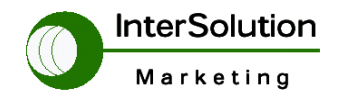

# コピーライト

Lite シリーズデバイスサーバー 日本語ユーザーガイドは、株式会社インターソリューションマーケティ ングにより作成されたものです。製品名、会社名は、各社の商標あるいは登録商標です。本ユーザー ガイドを無断でコピー、転載、記載する行為を堅くお断りします。

# 商標

HelloDevice Lite Series™は、Sena Technologies,Inc の商標です。 Windows®は、Microsoft Corporation の登録商標です。 Ethernet®は、XEROX Corporation の登録商標です。

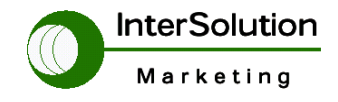

# 安全にお使いいただくために

・本機を正しく使用するために、必ずお読みください。

・この記載内容を守って製品をご使用ください。

パソコンや接続される機器の故障/トラブルや、いかなるデータの消失・破損または、取扱いを謝ったために生じた本製品の故 障/トラブルは、弊社の保証対象にはなりません。

警告表示の意味

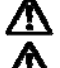

警告 人が死亡または重傷を負う可能性が想定される 内容を示しています。

注意 人が傷害を負う可能性が想定される内容、およ び、物的損害の発生が想定される内容を示します。

# 傷害や事故の発生を防止するための禁止事項

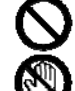

一般禁止 その行為を禁止します。

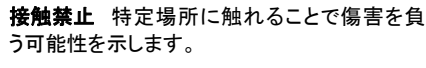

水ぬれ禁止 水がかかる場所での使用、水に 濡らすなどして使用すると漏電、感電、発火の 可能性を示します。

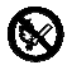

火気禁止 外部の火気によって製品が発火す る可能性を示します。

分解禁止 分解することにより製品が発火す る可能性を示します。

## 傷害や事故の発生を防止するための指示事項

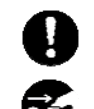

使用者に対して指示に基づく行為を強制する ものです。

電源コードのプラグを抜くように指示するもの です。

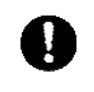

● 警告事項

電源ケーブルを傷つけたり、加工、加熱、修復 したりしないでください。火災がおきたり感電す るおそれがあります。

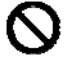

#### 本製品の内部に次のような異物を入れないで ください。

金属物、水などの液体、燃えやすい物質、薬 品等回路がショートして火災の原因になりま す。

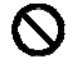

本製品は RS-232 スタンダード製品に準拠して います。RS-232 非スタンダード製品を使用した 結果機器が故障した場合、責任は負いかねま す。

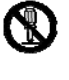

本製品を改造・分解しないでください。 感電、発煙、発火の原因になります。

### ボタンに過剰な圧力をかけないでください。 ボタンに過剰な圧力をかけたり、必要以上に

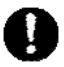

押し続けると、故障の原因になります。 AC100V(50/60Hz)以外のコンセントには、絶

対にプラグを差し込まないでください。 異なる電圧で使用すると、感電、発煙、火災 の原因になります。

電源ケーブル(または AC アダプター)は必ず

本製品付属のものをお使いください。また、製 品添付の電源コード(または AC アダプター)を 他の機器には使用しないでください。

本製品付属以外の電源ケーブル、AC アダプ ターをご使用になると、感電、発煙・発火のお それがあります。

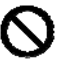

本製品を落としたり、強い衝撃を与えたりした 場合には、すぐに AC アダプターを抜いてくださ い。

そのまま使用し続けると、ショートして火災に なったり感電したりするおそれがあります。 煙がでたり異臭がしたり音がしたら、AC コンセ

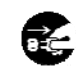

ントからプラグを抜いてください。 そのまま使用し続けると、ショートして火災に なったり感電したりするおそれがあります。

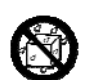

本製品を、風呂場など、水分や湿気の多い場 所では使用しないでください。 感電、火災の原因になるおそれがあります。

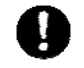

周辺機器は、マニュアルの記載されている手 順に従って正しく取り付けてください。

正しく取り付けられていないと、発煙、発火の 原因になります。

電源製品のケーブル、コネクター類、付属品な ど小さなお子様の手が届かない ように機器を 設置してください。

けがをするおそれがあります。

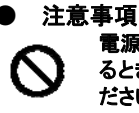

電源ケーブルが AC コンセントに接続されてい るときには、濡れた手で本製品に触らないでく ださい。 感電するおそれがあります。

静電気による破損を防ぐため、本製品に触れ る前に身近な金属(ドアのノブやアルミサッシ など)に手を触れて、身体の静電気を取り除く ようにしてください。

身体の静電気が本製品を破損するおそれが あります。

#### 次の場所には放置しないでください。

- 感電、火災の原因になり、製品に悪い影響を 及ぼすかもしれません。
- 強い磁界が発生するところ(故障の原因)
- ・ 静電気が発生するところ(故障の原因)
- 振動が発生するところ(故障、破損の原因)
- ・ 平らでないところ(落下などでけがの原因)
- ・ 直射日光があたるところ(故障や変形の原因) 火気周辺、熱気がこもるところ(故障や変形の 原因)
- ・ 漏電の危険のあるところ(故障や感電の原因)
- ・ 漏水の危険のあるところ(故障や感電の原因)

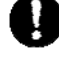

#### 本製品を破棄するときには、各地方自治体の 条例に従ってください。 内容については、各地方自治体にお問い合

わせください。

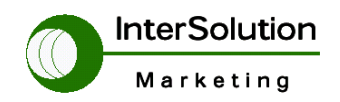

株式会社インターソリューションマーケティング 〒150-0013 東京都渋谷区恵比寿 1-24-14 EXOS 恵比寿ビル 5F Tel. 03-5421-2750 Fax. 03-5795-2686

# 1.はじめに

 このマニュアルは Sena 社製デバイスサーバー(コミュニケーションサーバー)モデル Lite Server 100/110 (以下 LS100・LS110 )の初期設定の仕方、運用設定の方法を説明するために作成されまし た。

 この LS100・LS110 はターミナルサーバー(デバイスサーバー、コミュニケーションサーバー)、および、 コンソールサーバーとして使用する機器です。

(備考)LS100・LS110 は、基本機能モデルです。高機能モデルに、Super Series (SS)、Super Terminal Server (STS) がございます。詳しくは、次の URL をご覧ください。 http://www.intersolutionmarketing.com/solution/index.html

# 2. LS100・LS110 について

# 2.1. LS100・LS110 の外観図及び動作表示 (LED)

下記に各機種の外観図及び各 LED の説明をします。

# 2.1.1. LS100・LS110 外観図

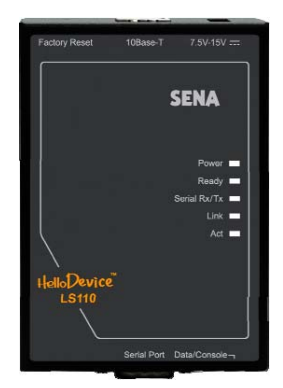

LS100・LS110 外観図

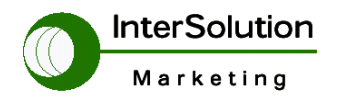

株式会社インターソリューションマーケティング 〒150-0013 東京都渋谷区恵比寿 1-24-14 EXOS 恵比寿ビル 5F Tel. 03-5421-2750 Fax. 03-5795-2686

LS100・LS110 の各 LED は、次の通りです。

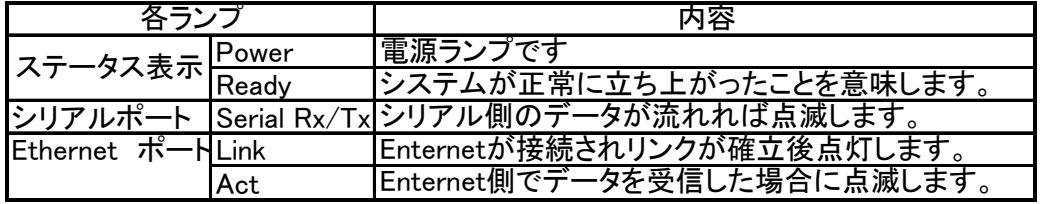

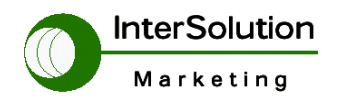

株式会社インターソリューションマーケティング 〒150-0013 東京都渋谷区恵比寿 1-24-14 EXOS 恵比寿ビル 5F Tel. 03-5421-2750 Fax. 03-5795-2686

# 3.初期設定及び接続方法

LS100・LS110 をシステムに導入するために、次のような初期設定を行います。

- ・ LS100・LS110 デバイスに IP アドレス を割り当てる設定
- ・ LS100・LS110 とPC間で、設定するためのシリアルポート設定

# 3.1. 【初期設定準備1】:PCと LS100・LS110 をケーブル接続する

LS100・LS110 では、DB-9 のシリアルポートに「コンソールポート」と「データポート」を共存使用す るようにしています。シリアルポート横にスイッチがあり、「コンソールポート」と「データポート」の切 り替えを行ないます。(下記図を参照)

LS100・LS110 の匡体側面(シリアルポート側)に 「Data/Console」のスイッチがあります。LS100・ LS110 の初期設定を行う場合にはスイッチを Console 側(右側)にしてください。下記図の○部分が スイッチです。

※ このスイッチが Data 側でなければ LAN 上での通信が出来ませんのでご注意ください。

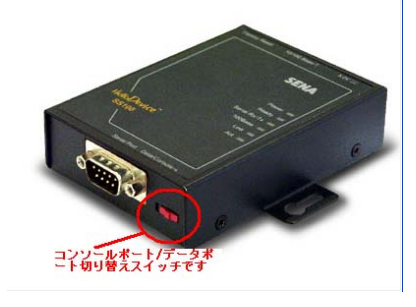

ケーブル接続方法

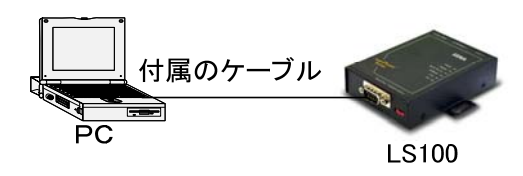

 (備考)PCのコンソールポートと LS100・LS110 のシリアルポートとをつなぐ時には、LS100・LS110 に標準装備さ れて

いる シリアルケーブル(黒色、DB9 メス – DB9 メス)をご使用ください。

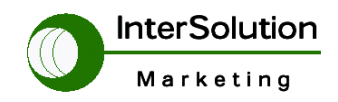

株式会社インターソリューションマーケティング 〒150-0013 東京都渋谷区恵比寿 1-24-14 EXOS 恵比寿ビル 5F Tel. 03-5421-2750 Fax. 03-5795-2686

# 3.2. 【初期設定 準備2】シリアルポート設定(ターミナル)

Windows ハイパーターミナルを使った場合のシリアルポート設定を説明します。 下記画面をご覧ください。そして、その画面上の各項目のように設定してください。

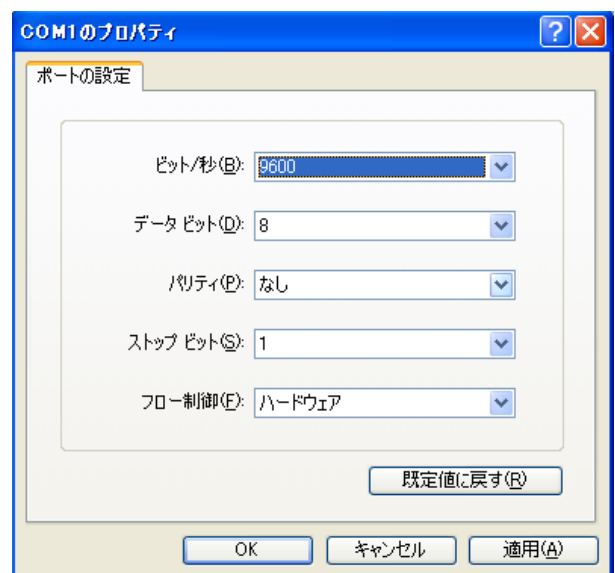

(備考)ターミナルソフト TeraTerm を使用した設定も可能です。

ターミナルソフトウェアの設定

設定項目は、次の通りです。

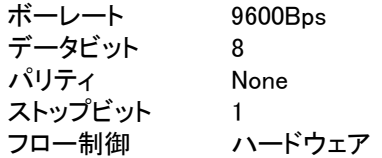

# 3.3. 【初期設定 準備3 】 PCから LS100・LS110 へのログイン

LS100・LS110 のログイン方法について説明します。

PCと LS100・LS110 との間の通信コンソール接続が完了すると、次のメッセージ、Login・Password、 が画面に表示されます。ぞれぞれの項目に入力する初期値は下記のようになります。

Login: root

Password: root

ログインが完了すると下記の表示がコンソール画面上に表示されます。

Type 'help' to get command usages

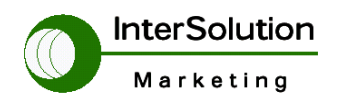

株式会社インターソリューションマーケティング 〒150-0013 東京都渋谷区恵比寿 1-24-14 EXOS 恵比寿ビル 5F Tel. 03-5421-2750 Fax. 03-5795-2686

 $>$ 

# 4. LS100・LS110 の各種設定コマンド

LS100・LS110 を設定するには、コマンドモードを使用します。

(備考)高機能モデル SS, STS には、ウェブ画面、テキスト・プルダウンメニュー、コマンド、があります。

次に、それぞれのコマンドの説明をします。

 コマンド設定 状態確認 TCPモードの設定 ローカルポート番号の設定、変更 タイムアウト値の設定、変更 シリアルポートの通信設定など

下記は、ログインした後に、コマンド "help" を入力して表示される画面です。

```
login: admin
password: *****
Type 'help' to get command usages
 ⊳ help
> help<br>set group par1 [par2 ...] + <CR><br>- group = 'ip', host', serial' or 'admin'<br>- par1 ... = configuration parameters. Use * to keep a parameter's value<br>set [group] + <CR><br>- group = 'ip', host', serial', 'admin' or 'stat
 - if option is omitted, all parameters are set with factory default values.<br>- if option='-ip',
             all parameters except IP settings are set with factory default values.
save + \langleCR\rangle- Save changes
\vertexit + <CR>
 - Exit without rebooting the device
|reboot + \langleCR>
 - Exit and reboot the device
\triangleright
```
設定には Set コマンド、閲覧には Get コマンドを使用します。

次に、それぞれのコマンド、コマンドの意味、使用の注意点などを説明します。

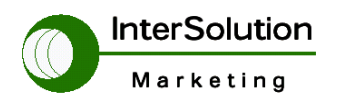

株式会社インターソリューションマーケティング 〒150-0013 東京都渋谷区恵比寿 1-24-14 EXOS 恵比寿ビル 5F Tel. 03-5421-2750 Fax. 03-5795-2686

# 4.1. SET コマンド

SET コマンドは LS100・LS110 の設定を行うコマンドです。

SET コマンドで設定出来る項目は下記の通りです。

ADMIN・IP・HOST・SERIAL の四項目からなります。また下記にそれぞれ SET コマン ドを用いた設定構文を説明しています。 {}の中はそれぞれのユーザが指定したコ マンドを入力してください。

下記は SET コマンドに使用されるチャートです。

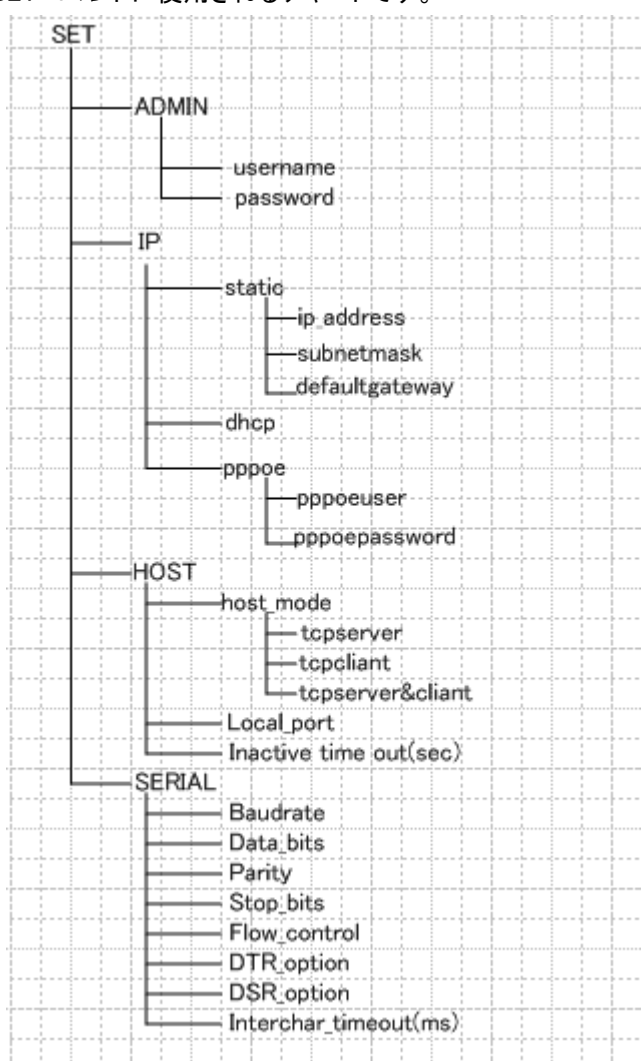

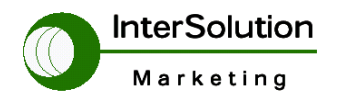

株式会社インターソリューションマーケティング 〒150-0013 東京都渋谷区恵比寿 1-24-14 EXOS 恵比寿ビル 5F Tel. 03-5421-2750 Fax. 03-5795-2686

#### 4.1.1. SET ADMIN

このコマンドは LS100・LS110 の設定、状態を確認するときに使うログイン名、

パスワードを変更されるときに使用されるコマンドです。

構文

### set admin [ログイン名] [パスワード] [デバイス名]

<例> set admin root pass LS100・LS110

※ 文字の間はスペースが必要です。

入力が正しければ "OK", 間違っていれば"ERROR"が表示されます。

#### 4.1.2. SET IP

このコマンドは LS100・LS110 の IP 設定に使用します。

IP の設定は主に 3 つのモードから選択可能です。

DHCP Server 設定

 LS100・LS110 の IP 設定を DHCPServer で IP を取得する場合、この設定を選択します。 デフォルト値は DHCP Server です。

#### 【構文】

#### set ip dhcp

Static 設定

LS100・LS110 の IP 設定を固定して使用する場合、Static を選択します。

#### 【構文】

#### set ip static {IP アドレス} {サブネットマスク} {デフォルトゲートウェイ}

<例> set ip static 192.168.1.100 255.255.255.0 192.168.1.1

PPPoE の設定

DSL 等に接続する場合、PPPoE を選択します。

【構文】

### set ip pppoe {PPPoE ログイン ID} {PPPoE パスワード}

<例> set ip pppoe root admin

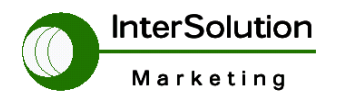

株式会社インターソリューションマーケティング 〒150-0013 東京都渋谷区恵比寿 1-24-14 EXOS 恵比寿ビル 5F Tel. 03-5421-2750 Fax. 03-5795-2686

### 4.1.3. SET HOST

 この設定は LS100・LS110 の TCP モードの設定、ローカルポート番号、 タイムアウト値などを設定する項目です。 TCP の各モードごとに、設定構文および説明をします。

#### TCP Server 設定

 LS100・LS110 を主にコンソール Server として使用する場合、このモードを 選択します。

【構文】

#### set host tcps [TCP ローカルポート番号] [タイムアウト値]

<例> set host tcps 6001 300

## TCP Client 設定

LS100・LS110 を主にターミナルサーバとして使用する場合、このモードを選択します。

#### 【構文】

 set host tcpc {接続先 IP アドレス} {接続先ポート番号} {接続までの間隔} {タイムアウト値} <例> set host tcpc 172.16.1.10 7001 10 300

#### TCP Server&Client 設定

 Server と Client 機能を両方使用したい場合に選択します。 【構文】 set host tcpsc {ローカルポート番号} {接続先 IP アドレス} {接続先ポート番号} {接続までの間隔} {タイムアウト値} <例> set host tcpsc 6001 172.16.1.10 7001 10 300

# **InterSolution** Marketing

#### http://www.InterSolutionMarketing.com

株式会社インターソリューションマーケティング 〒150-0013 東京都渋谷区恵比寿 1-24-14 EXOS 恵比寿ビル 5F Tel. 03-5421-2750 Fax. 03-5795-2686

### 4.1.4. SET SERIAL

LS100・LS110 のシリアルポート設定を行います。

Baud rate・・シリアルポートの Baud rate(通信速度)を設定します。

1200 2400 4800 9600 19200 38400 57600 115200 の中から選択します。

Data bit・・データビットの設定をします。7=7bit、8=8bit どちらかを選択します。

Parity・・パリティの設定をします。

入力は頭文字を入力します。n=None o=Odd e=Even

Stop bit・・ストップビットを設定します。1=1bit 2=2bit

Flow control・・フロー制御を設定します。 n=None h=hardware

※Hardware は RTS/CTS フローを使用します。

DTR option・・DTR 信号の制御を行います。

h=always high l=always low s=show tcp connection

h・・常時 DTR 信号を ON にする設定です。

l・・常時 DTR 留信号を OFF にする設定です。

s・・TCP セッションが確立した場合 ON になります。

DSR option・・DSR 信号の制御を行います。

n=none a=accept only by high o=open,close TCP connection

n・・制御を行いません。接続端末に準じます。

a・・信号が High の時に受け入れる

o・・TCP 接続を開く・閉じる

 Inter character timeout・・指定した時間内にキャラクター文字が入力されない場合 タイムアウトしてセッションを切断します。(単位はミリ秒)

### 【構文】

set serial 9600 8 n 1 h s n 10

 上記設定は 9600bps,8 databit,none parity,1 stopbit,hardware flow control ,DTR show TCP connection,DSR none,inter character timeout 10ms となります。

# 4.2. GET コマンド

 GET コマンドにより、現在の設定の閲覧が可能になります。 ・get コマンド

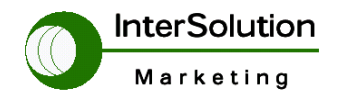

株式会社インターソリューションマーケティング 〒150-0013 東京都渋谷区恵比寿 1-24-14 EXOS 恵比寿ビル 5F Tel. 03-5421-2750 Fax. 03-5795-2686

LS100・LS110 の現在の設定・システム Status をすべて表示します。

> get<br>--- Status ---<br>Serial\_no.: LS100-040700097<br>MAC\_address: 00-01-95-05-1d-5f<br>F/W\_REV.: V1.2.0<br>Current\_IP: 192.168.1.254<br>--- Admin ------ Admin ---Username: root<br>Password: root Devicename: LS100 --- IP ---IP\_mode: static IF\_mode: static<br>IP\_address: 192.168.1.254<br>Subnet\_mask: 255.255.255.0<br>Gateway: 192.168.1.1 --- Host -Host\_mode: tcpc<br>Destination\_IP: 192.168.1.1<br>Destination\_port: 6001 Cyclic\_connection\_interval(min): 0<br>
[nactivity\_timeout(sec): 300<br>
--- Serial ---Paudrate: 9600<br>Data\_bits: 8\_bits<br>Parity: None Farity, none<br>Stop\_bits: 1\_bit<br>Flow\_control: None<br>DTR\_option: Mone<br>DSR\_option: None Interchar\_timeout(ms): 50

下記コマンドは get コマンドで表示したものと同等ですが、指定した部分のみを表示しま

#### す。

・get admin

```
> get admin
Username: root
Password: root
Devicename: LS100
```
・get ip

 $>$  get  $1p$ IP\_mode: static IP\_address: 192.168.1.254<br>Subnet\_mask: 255.255.255.0 Gateway: 192.168.1.1

・get host

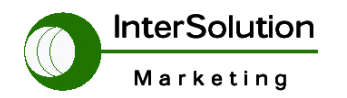

株式会社インターソリューションマーケティング 〒150-0013 東京都渋谷区恵比寿 1-24-14 EXOS 恵比寿ビル 5F Tel. 03-5421-2750 Fax. 03-5795-2686

 $>$  get host Host\_mode: tcpc Destination\_IP: 192.168.1.1 Destination\_port: 6001 Cyclic\_connection\_interval(min): 0 Inactivity\_timeout(sec): 300

・get sreial

 $>$  get serial Baudrate: 9600 Data bits: 8 bits Parity: None Stop\_bits: 1\_bit<br>Flow\_control: Mone<br>DTR\_option: Always\_high<br>DSR\_option: Mone  $|$ Interchar\_timeout(ms): 50

## 4.3. factorydefault コマンド(工場出荷時設定)

このコマンドは LS100・LS110 を工場出荷(ファクトリデフォルト)時の設定に戻します。オ プションとして、1アドレスのみ保存して、その他の設定は工場出荷時の値に設定する こともできます。

【構文】

factorydefault {オプション}

all・・すべての設定を消去して工場出荷時の設定にします。

ip・・IP 設定のみそのまま保存し、その他の設定を工場出荷時に戻します。

また本体のボタンからでも、工場出荷時に戻すことが出来ます

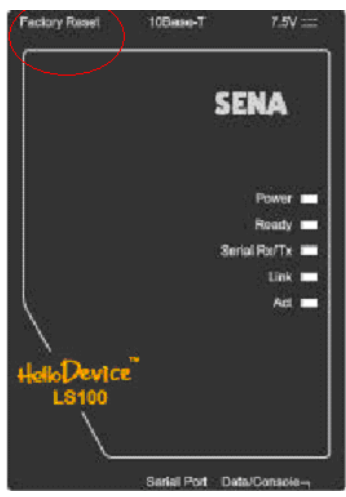

赤い○の部分に細い穴がありますので 細い棒などで数秒押し、(ReadyLED が一瞬消

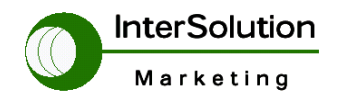

株式会社インターソリューションマーケティング 〒150-0013 東京都渋谷区恵比寿 1-24-14 EXOS 恵比寿ビル 5F Tel. 03-5421-2750 Fax. 03-5795-2686

えるので)再度点灯すれば工場出荷設定は完了です。 ※このボタンによる工場出荷設定を行う場合はData/Consoleスライドスイッチを必ずData側に倒して行ってく ださい。もし Console 側に倒してボタンを押しても何も変わりませんのでご注意ください。

# 4.4. Save コマンド

LS100・LS110 の設定を保存します。

# 4.5. Exit コマンド

LS100・LS110 のコンソールを終了します。

# 4.6. Reboot コマンド

LS100・LS110 を再起動します。再起動は約 5 秒程度で上がります。

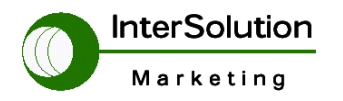

株式会社インターソリューションマーケティング 〒150-0013 東京都渋谷区恵比寿 1-24-14 EXOS 恵比寿ビル 5F Tel. 03-5421-2750 Fax. 03-5795-2686

株式会社インターソリューションマーケティング

〒150-0013 東京都渋谷区恵比寿 1-24-14 EXOS 恵比寿ビル 5F Phone: 03-5795-2685 Fax: 03-5795-2686 URL: http://www.intersolutionmarketing.com Mail: info@intersolutionmarketing.com ©2008 (株)インターソリューションマーケティング viiiixxvi

- Lite Series Device Server の開発・製造は SENA Technologies です。
- Serial/IP は Tactical Software LLC の登録商標です。無断で転載はお断りし ます。
- 18/18 ・ 製品名、会社名は、各社の商標あるいは登録商標です。
- ・ 無断でコピー、転載、記載を堅くお断りします。